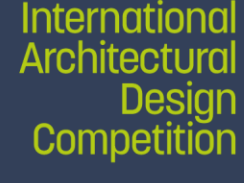

**ConfEt** 

Thessaloniki

## **Thessaloniki, 23.10.2020**

for the

# **Guidelines for the online Application Form**

#### **GENERAL RULES**

- The Application submission form consists of 8 steps.
- Each step is a page with a form to be filled with data of a part of the Application. Having completed the entry of the data, please click the ''SAVE APPLICATION'' and "NEXT PAGE'' button at the bottom of the page.
- It is mandatory to enter all the boxes marked with an asterisk [\*]. You cannot procced to next page, without filling in these boxes.
- Also, other boxes are required depending on the Applicant type (Legal Entity) and are marked with asterisk in parentheses  $[(*)]$ . The software does not check the filling with data of these boxes. The Applicant has the responsibility to provide the relevant data.

#### **PAGE 1 - LEAD APPLICANT**

In the first page you must enter the Application type and the Lead Applicant Identification Data.

#### Application type

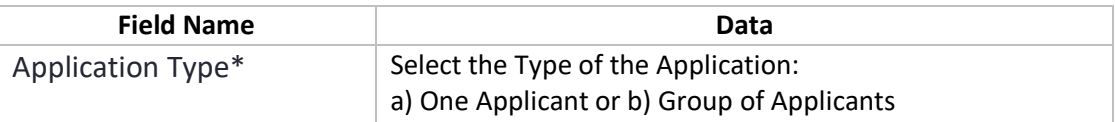

#### Lead Applicant

In the following boxes you enter the Identification data of the Lead Applicant, i.e. the Applicant who is responsible for entering the entire Application data and will be contacted by the Organizer if the Group of Applicants is selected for participation in the Design Competition.

In case of Application with one Applicant, enter the Identification data of the Applicant.

The fields of Lead Applicant Identification Data are as follows:

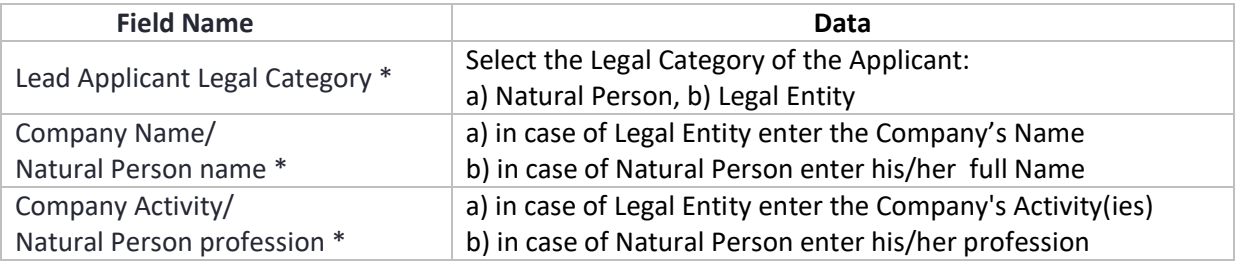

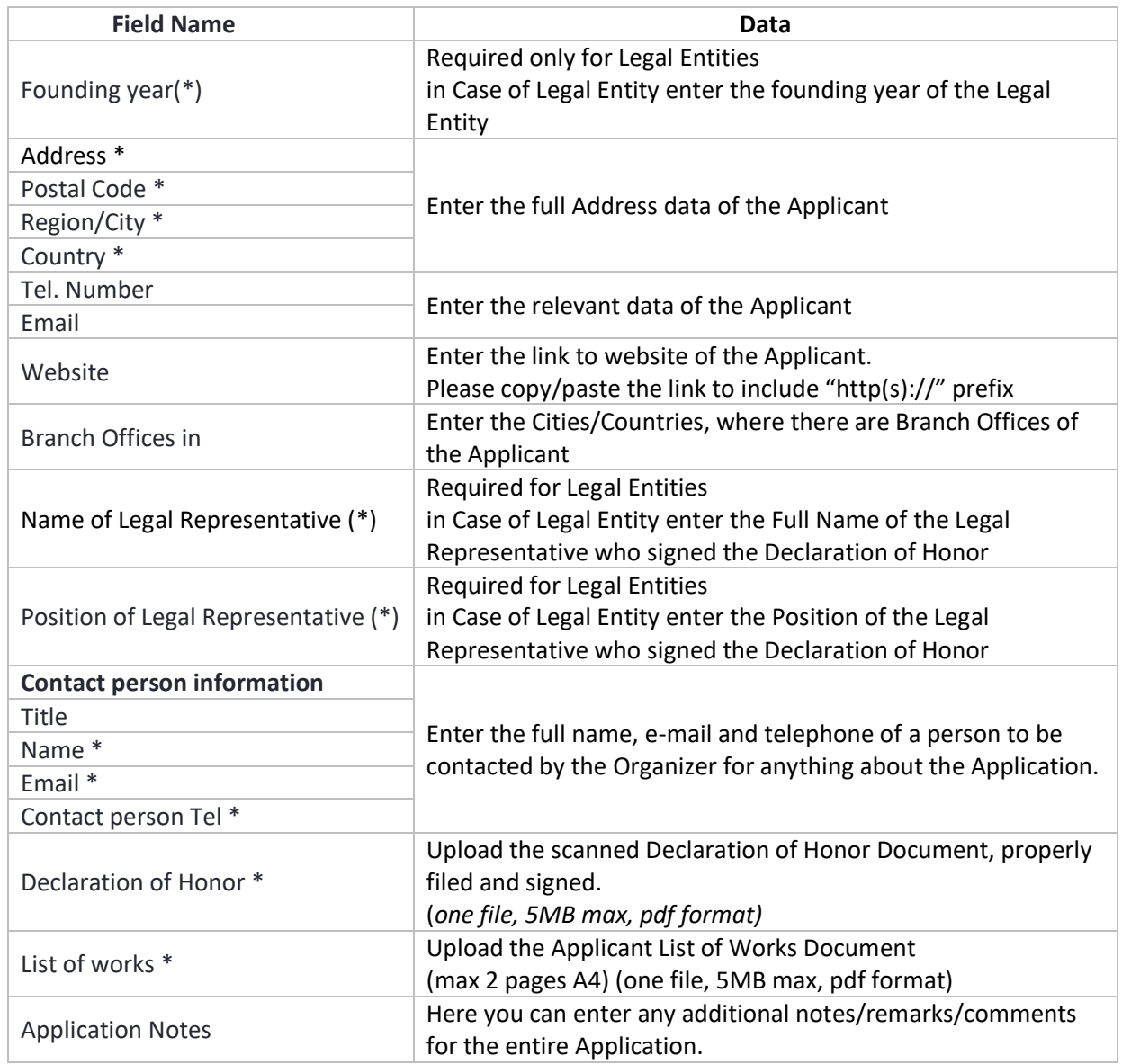

After filling all page data press "SAVE APPLICATION" and then press "NEXT PAGE"

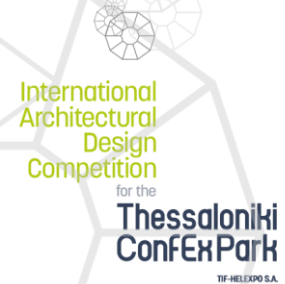

# **PAGE 2 - APPLICANTS**

- In case of Group of Applicants enter the Identification Data of all other Applicants in the second page.
- In case of one Applicant the second page does not exists, and you go directly to page 3.
- You can add an Applicant with the button "ADD APPLICANT" at the bottom of the page.
- You can remove an Applicant with the button  $\bigodot$  in the middle of the right side of Applicant boxes

The fields of each Applicant Identification Data are as follows :

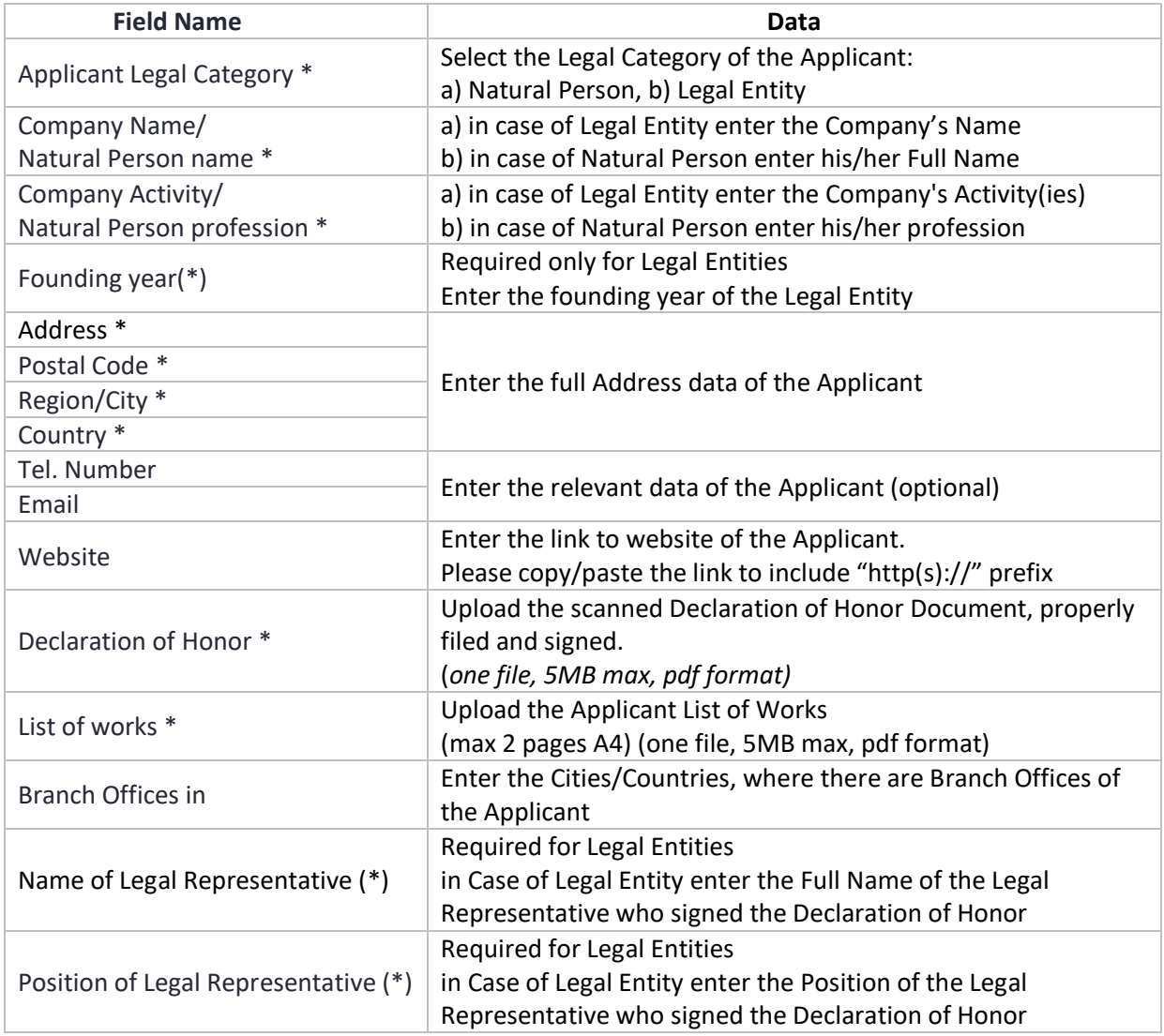

After filling all page data press "SAVE APPLICATION" and then press "NEXT PAGE"

International **Architectural** Design Competition **Thessaloniki ConfExPark** 

TIF-HELEXPO S.A.

page 3 of 6

## **PAGE 3 - Design Team Members**

In the third page enter the Identification Data of all Design Team members.

- You can add a Design Team Member with the button "ADD TEAM MEMBER" at the bottom of the page.
- You can remove a Design Team member with the button  $\bigodot$  in the middle of the right side of Applicant boxes

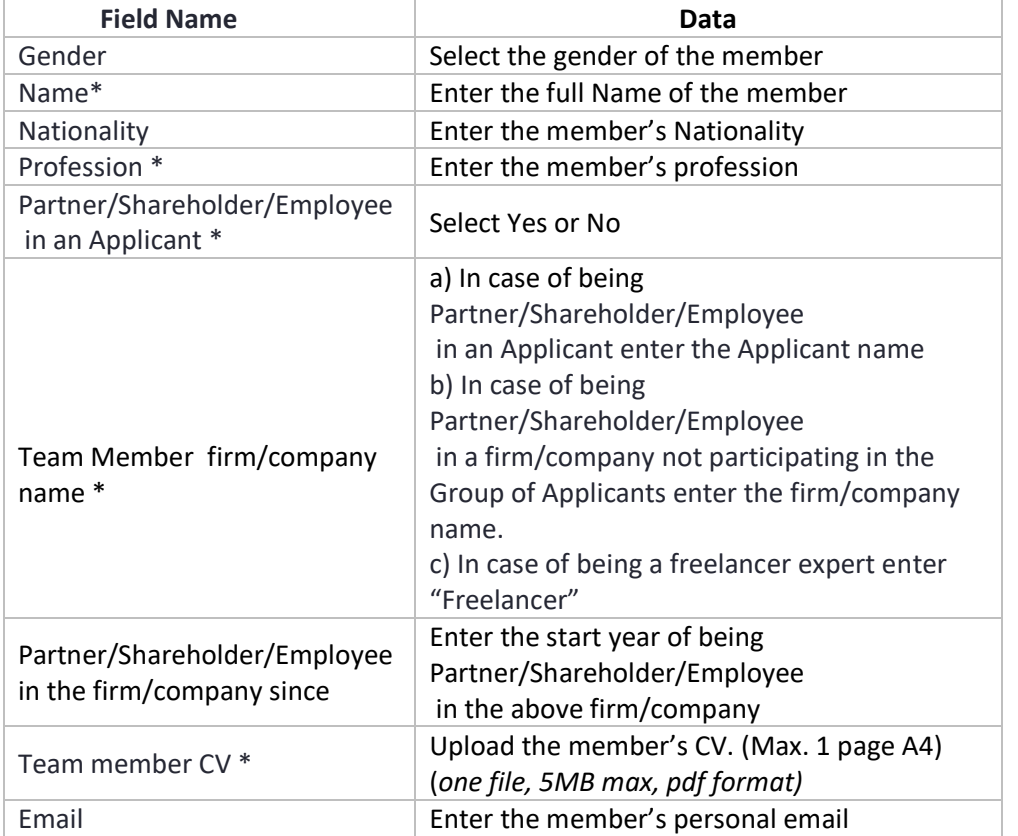

The fields of each Design Team Member (natural person) are as follows :

After filling all data press "SAVE APPLICATION" and then press "NEXT PAGE"

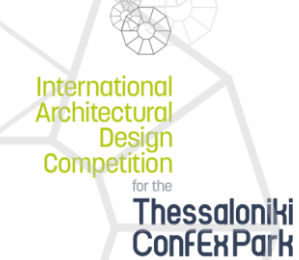

**PO S.A** 

# **PAGE 4 - Reference No 1**

In the fourth page you must enter the Identification Data of Reference No 1, a large-scale building project for mass gatherings

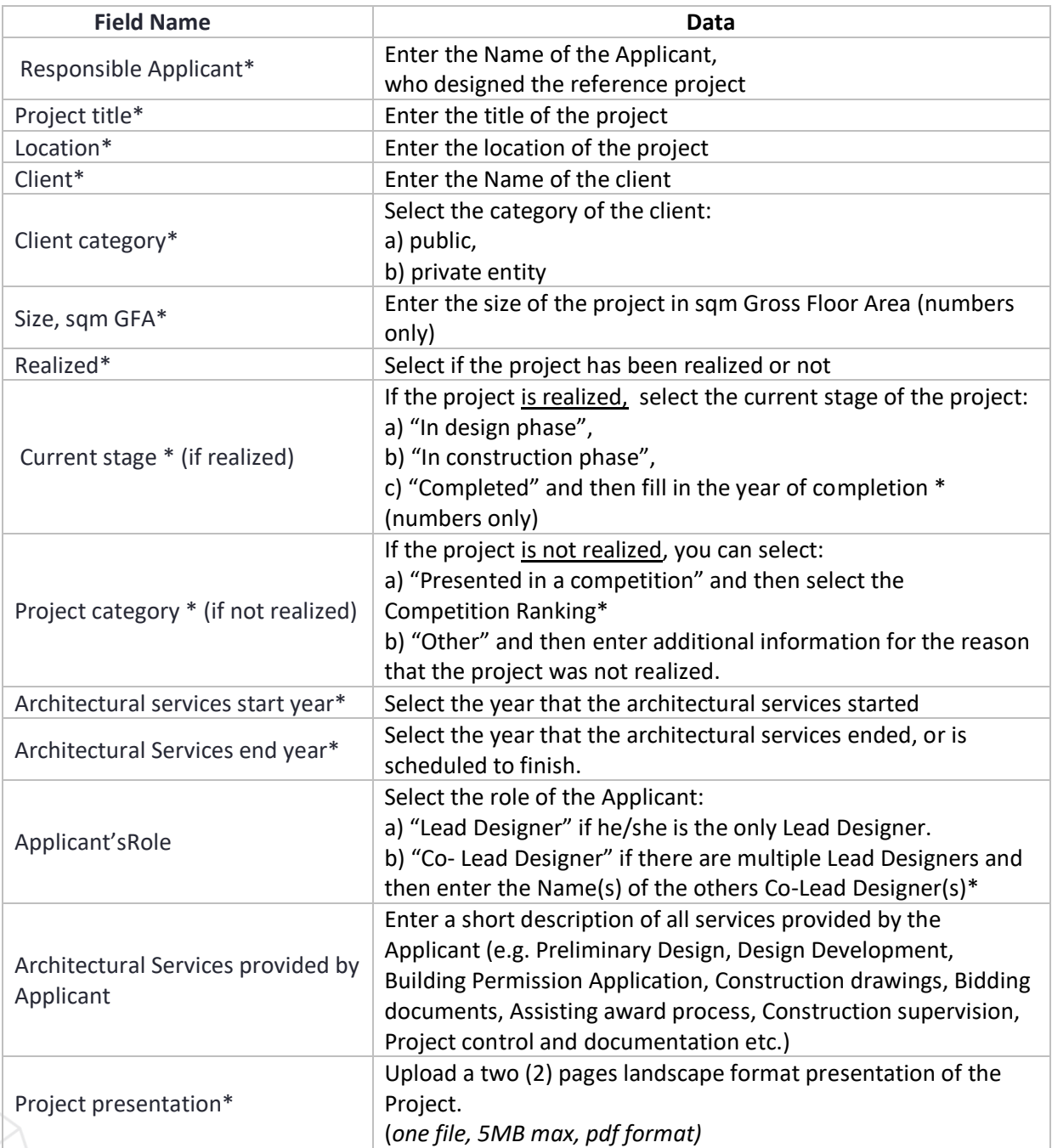

The fields of the Identification Data of Reference No 1 are as follows:

After filling all page data press "SAVE APPLICATION" and then press "NEXT PAGE"

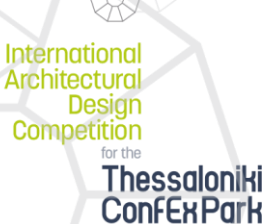

TIF-HELEXPO S.A.

## **PAGE 5 - Reference No 2**

In the fifth page you must enter the Identification Data of Reference No 2, a large- scale, open space, urban project.

The fields of the Identification Data for Reference No 2 are the same with the respectively fields of Reference No 1.

#### **PAGE 6 - Reference No 3**

In the sixth page you must enter the Identification Data of Reference No 3, an Architectural Project with strong identity.

The fields of the Identification Data for Reference No 3 are the same with the respectively fields of Reference No 1.

### **PAGE 7 - Review your Application**

The seventh page includes a list of all data of your Application.

**Please, review carefully your Application**. In case you are not ready to apply, select the "SAVE APPLICATION". In case you want to make changes in the application data, select "PREVIOUS PAGE".

If you are ready to submit your Application, select the "SUBMIT" button. **After the selection of the "SUBMIT" button the Application's submission is final and no changes can be done.**

#### **PAGE 8 - END**

In this page, you are being informed if your application is accepted. There is a "back to your account page" option, where you can View or Print your submitted application.

**If you have any questions, or encounter any problems with the Application submission, please contact info@thessaloniki-confexpark.gr**

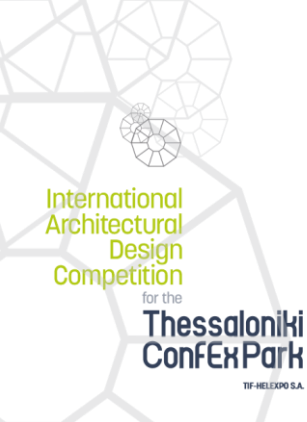